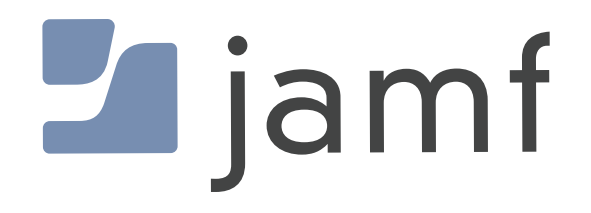

# How to Deploy Printers with Jamf Pro

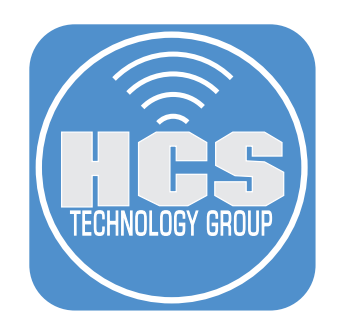

## Contents

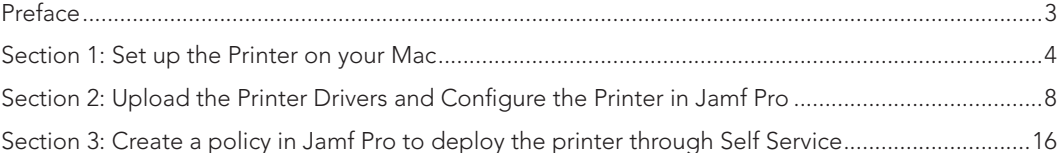

<span id="page-2-0"></span>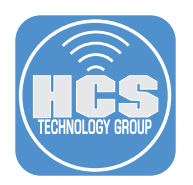

## Preface

Jamf will remove Jamf Admin in an upcoming release of Jamf Pro. Since one of the workflow that Jamf Admin provides is printer creation, an altenative way of printer creation is provided in this guide. You can use the Jamf Pro web app to create printers for deployment with a policy just as you can with the Jamf Admin app. Deploying printers in this fashion is preferred as all printer options such as duplex functionality and additional trays are captured in the printer description file that is deployed. This guide covers the process. Also, while there are workarounds to allow standard (non-administrative) users to self-deploy printers, deploying through Jamf Pro (automatically or on-demand in the Self Service app) does not require administrative privileges on the Mac.

For more information on the deprecation and removal of the Jamf Admin app from Jamf pro, visit:

https://learn.jamf.com/bundle/jamf-pro-release-notes-current/page/Deprecations\_and\_Removals.html

#### Requirements

- A Jamf Pro server, version 11.3
- macOS Sonoma, version 14.3.1
- Knowledge of how to install drivers and create local printers on macOS
- A network printer, connected using Wi-Fi or Ethernet, with a known IP address (static IP preferred)
- The printer driver package from the vendor web site

<span id="page-3-0"></span>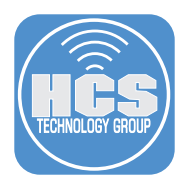

#### Section 1: Set up the Printer on your Mac

Before you can capture the PPD and create the Printer in Jamf Pro, you must set up the printer on a Mac computer. In the example, this guide is using a RICOH Aficio SP 4100 NL named Office Printer.

1. Obtain the printer driver package from the vendor's web site, then open the dmg.

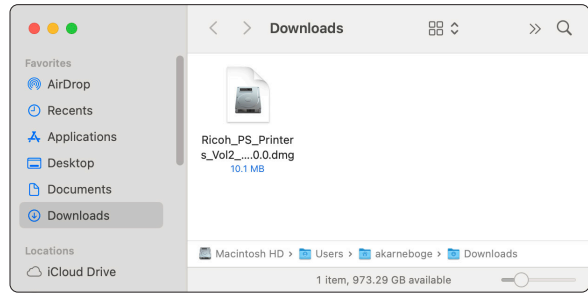

2. Install the pkg file. When you are asked whether you want to move the installer to the trash, click Keep. You will need to upload this package to your Jamf Pro distribution point. Those instructions are in Section 2: Upload the Printer Drivers and Configure the Printer in Jamf Pro.

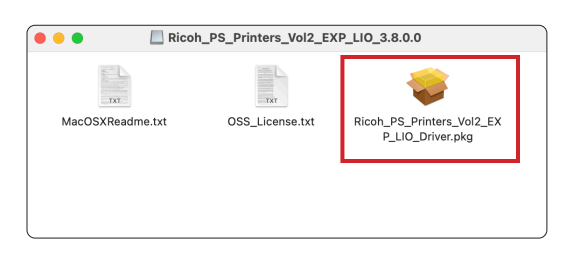

3. Open System Settings, then click Printers & Scanners.

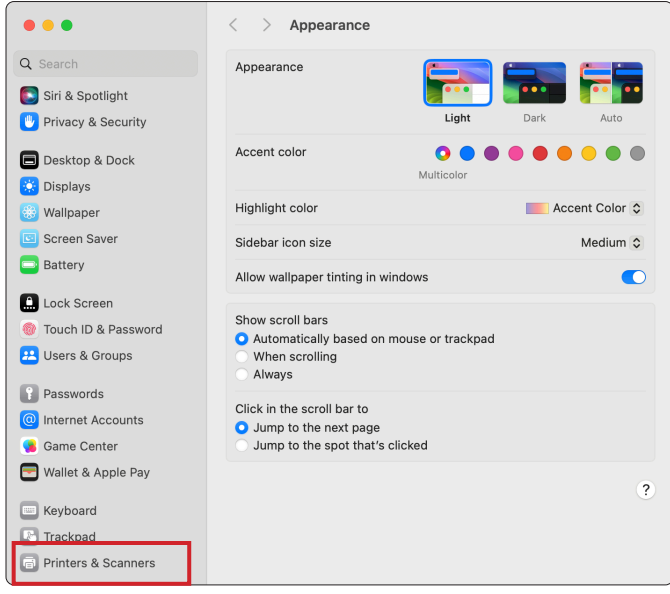

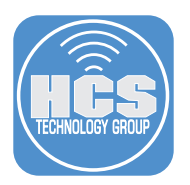

4. In Printers & Scanners, click Add Printer, Scanner, or Fax.

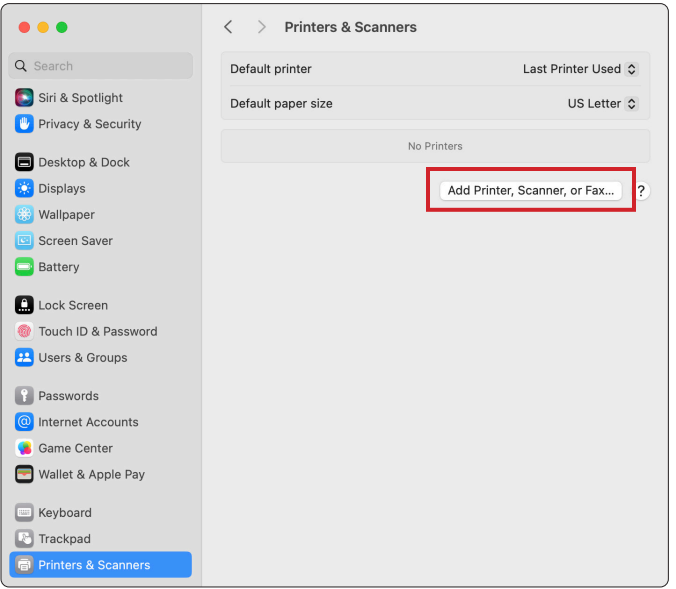

5. In the Add Printer window click IP.

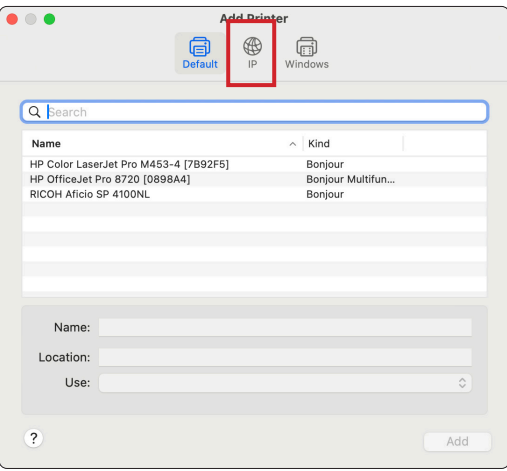

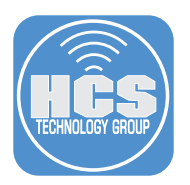

6. Select Line Printer Daemon - LPD from the pull down menu.

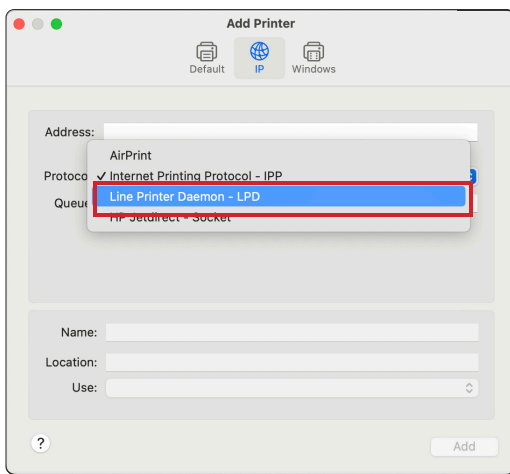

- 7. Type in the IP address or FQDN (fully qualified domain name) of the printer. Most network printers will automatically discover the driver if it is installed. If it does not, choose Select Software from the "Use" pull-down menu and select the appropriate driver.
- 8. Rename the printer and enter the Location information if desired.
- 9. Click Add.

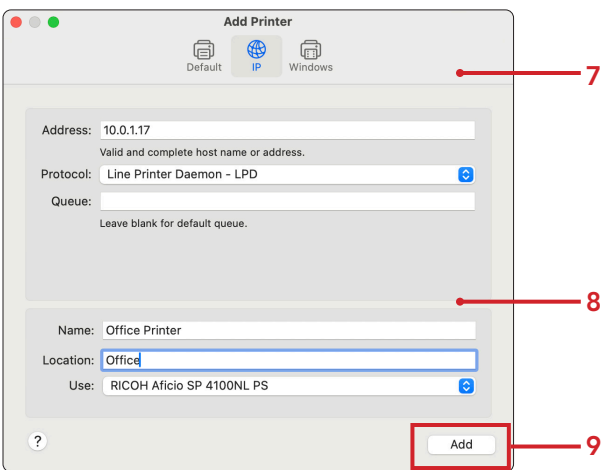

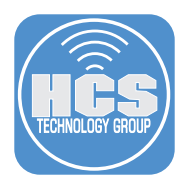

- 10. Select any optional modules that the printer has. Like in previous steps, most network printers will auto-discover these options. With the RICOH printer used in this guide, no optional tray or Duplex Unit is installed.
- 11. Click OK.

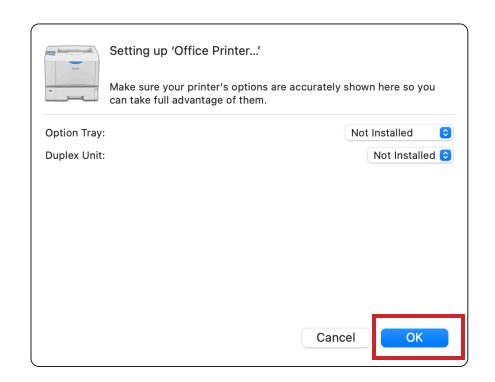

12. Confirm the printer is now added to the Mac computer. Print a test page of your choice to ensure the printer is working.

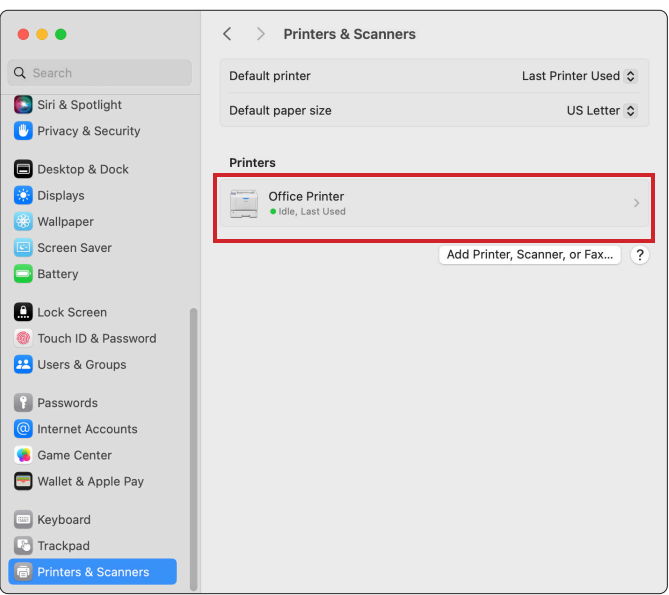

<span id="page-7-0"></span>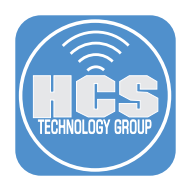

### Section 2: Upload the Printer Drivers and Configure the Printer in Jamf Pro

In this section, you will upload the printer drivers package to Jamf Pro and configure the printer in the Jamf Pro web app. At that point you will have the assets to create a policy for deployment.

- 1. Log in to Jamf Pro, then click on Settings.
- 2. In Settings, navigate to Computer management.
- 3. Click Packages.

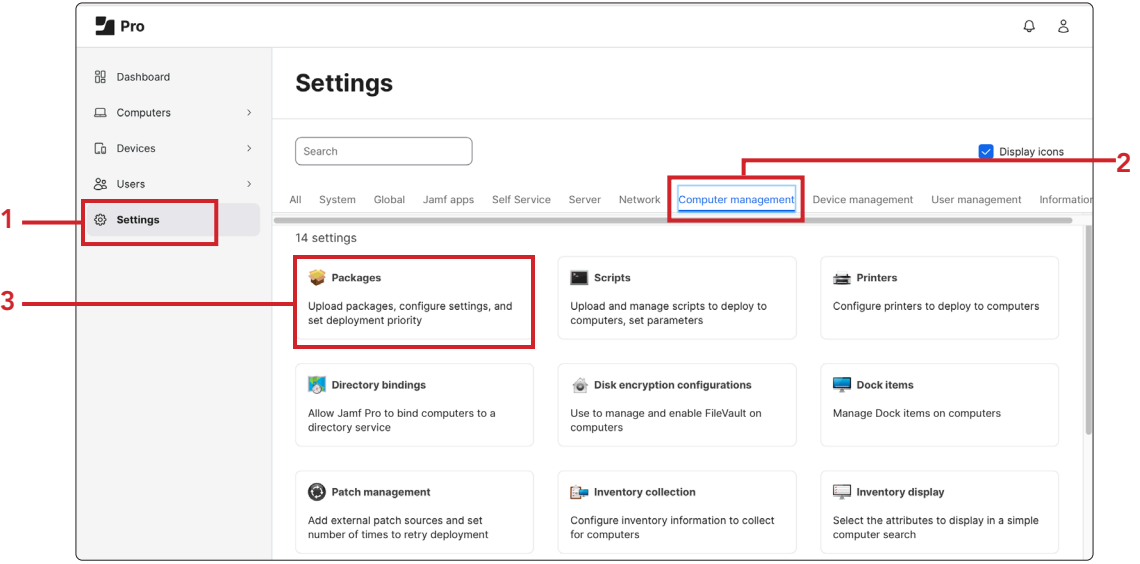

4. In Packages, click New (+), then choose a category. Categories are optional, but they are good to help you keep your server organized. They also help your users find the items they're looking for in the Self Service app. In this guide, a category of Printers is used.

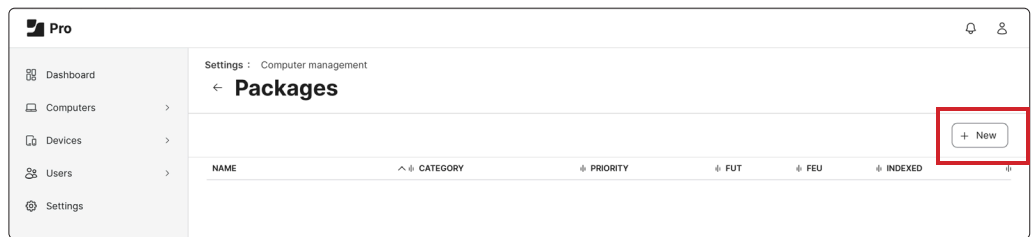

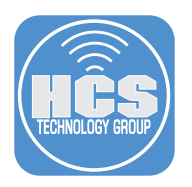

5. Click Choose File.

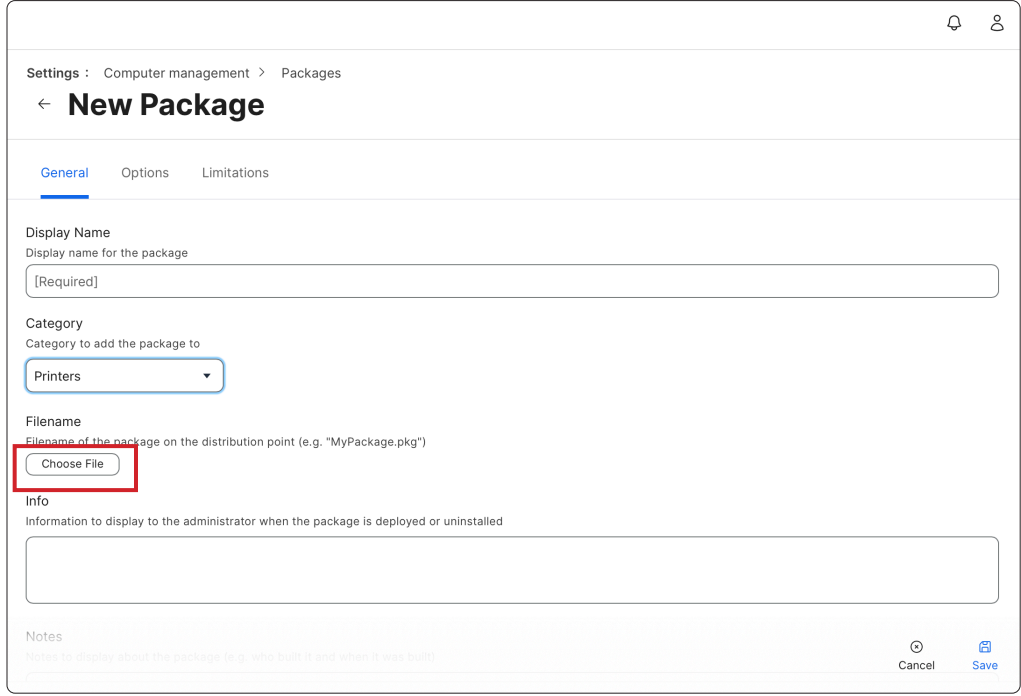

- 6. Navigate to your printer drivers package.
- 7. Select your printer drivers package.
- 8. Click Upload.

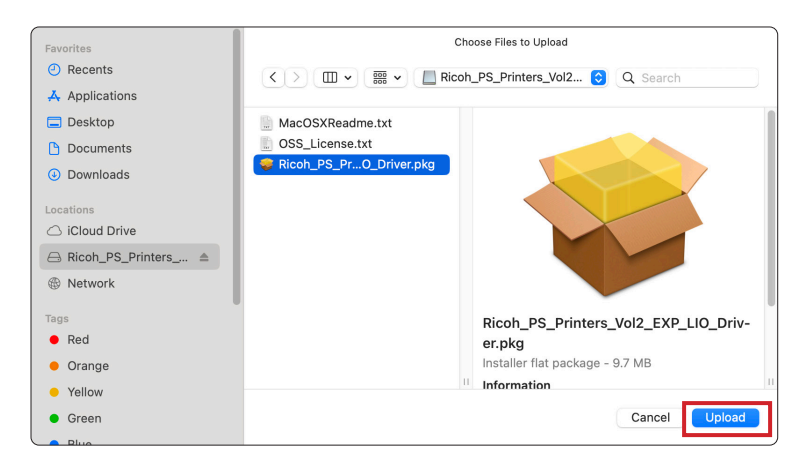

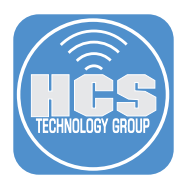

9. Change the display name of the package and add any Info or Notes as desired.

10. Click Save. The package will appear in your packages list.

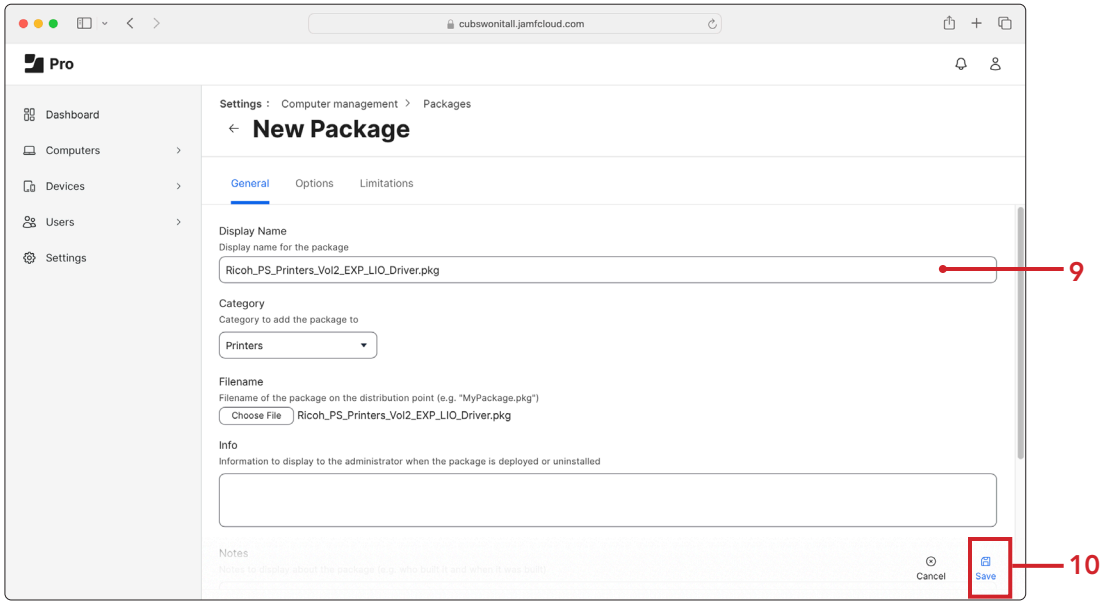

- 11. Click Settings.
- 12. Click Computer management.
- 13. Click Printers.

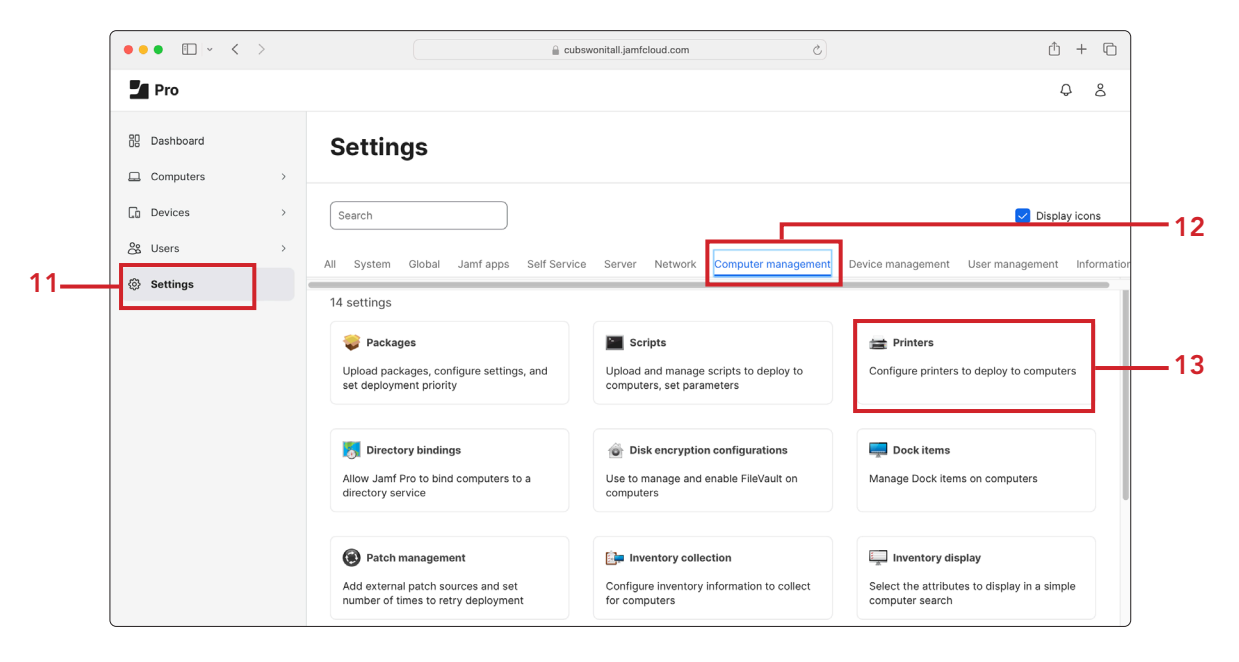

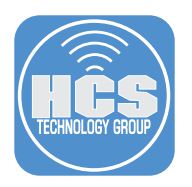

14. Click New (+).

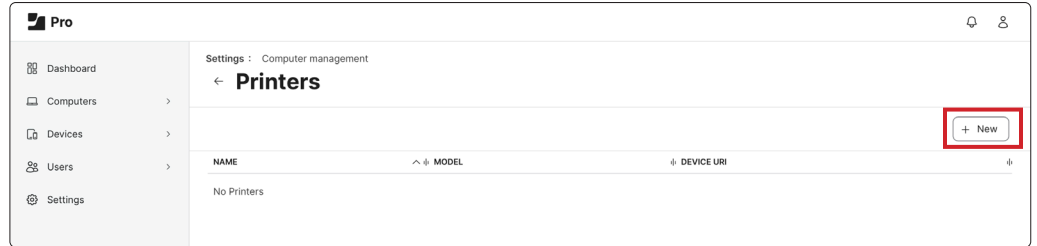

15. Enter a display name for the printer and select a Category as desired.

16. Click Definition.

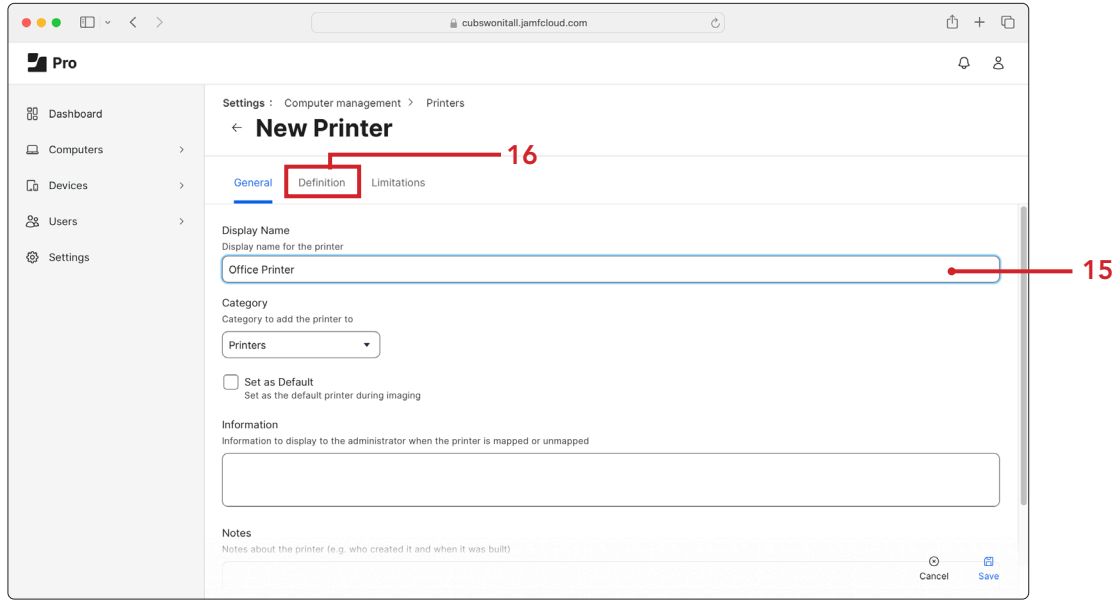

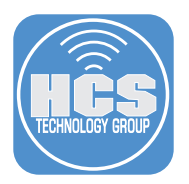

- 17. Enter the CUPS Name, and optionally the Model and Location for the printer. The CUPS name is typically the same as the display name, but they do not need to match. The CUPS name will be the name of the printer when deployed to the Mac computer endpoints.
- 18. Enter the Device URI in the form of lpd://<ip\_address> where IP address is your four-octet IP address. In this guide, the printer is at the IP address of 10.0.1.17, thus the device URI is lpd://10.0.1.17.

NOTE: Ensure that your computer and web browser does not change the spelling of lpd.

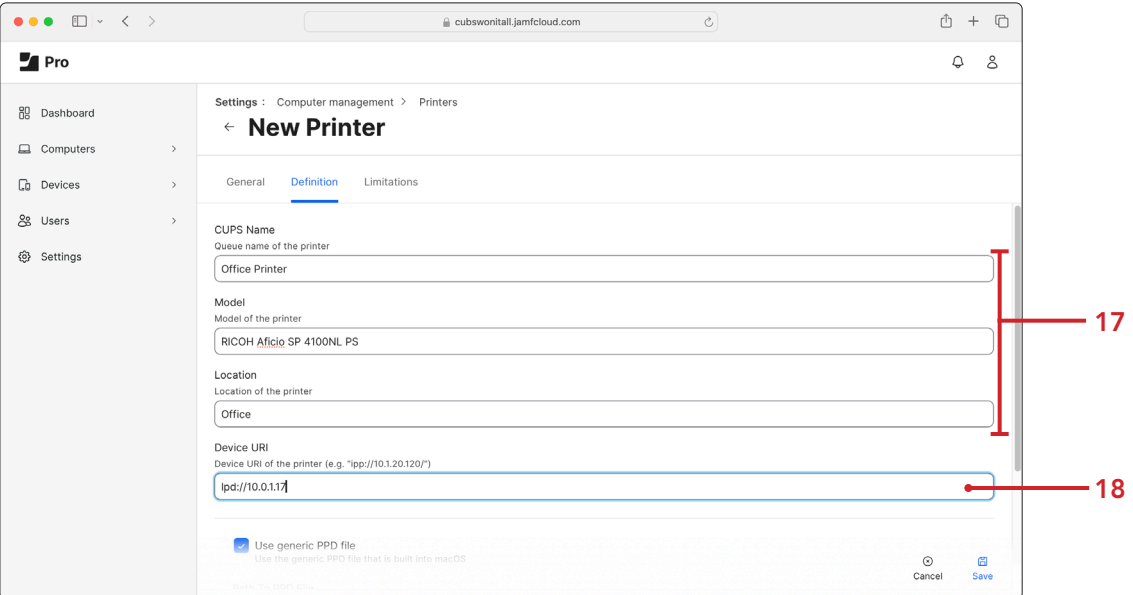

- 19. Disable "Use generic PPD file."
- 20. Click Upload PPD.

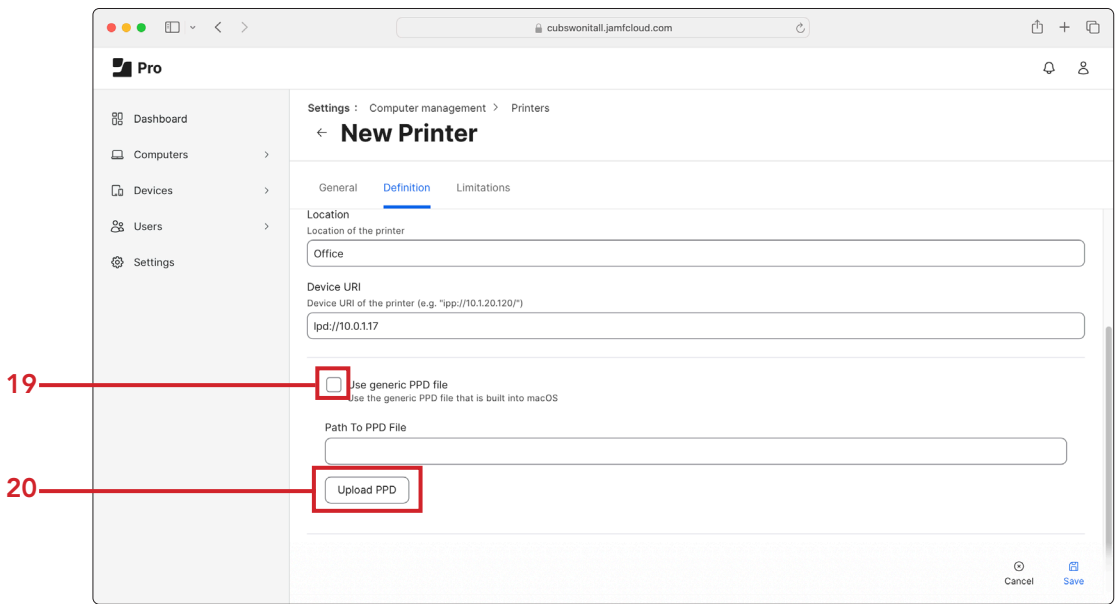

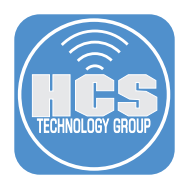

21. In the PPD dialog, click Choose File.

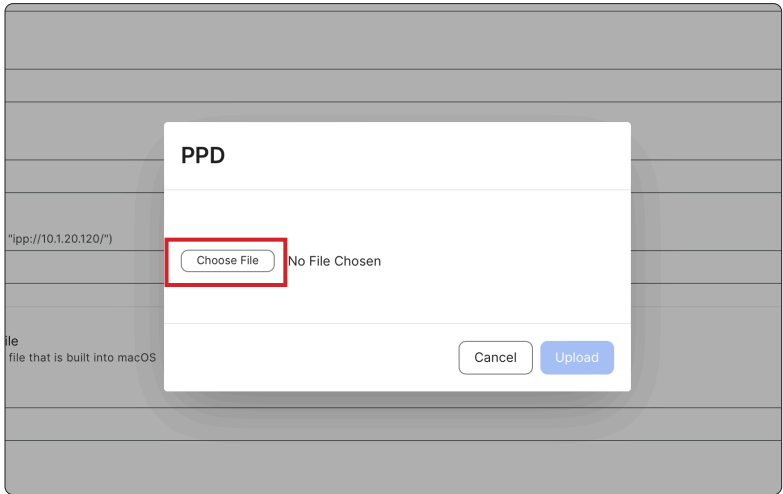

22. Press Shift-Command-G to open the "Go to Folder: dialog.

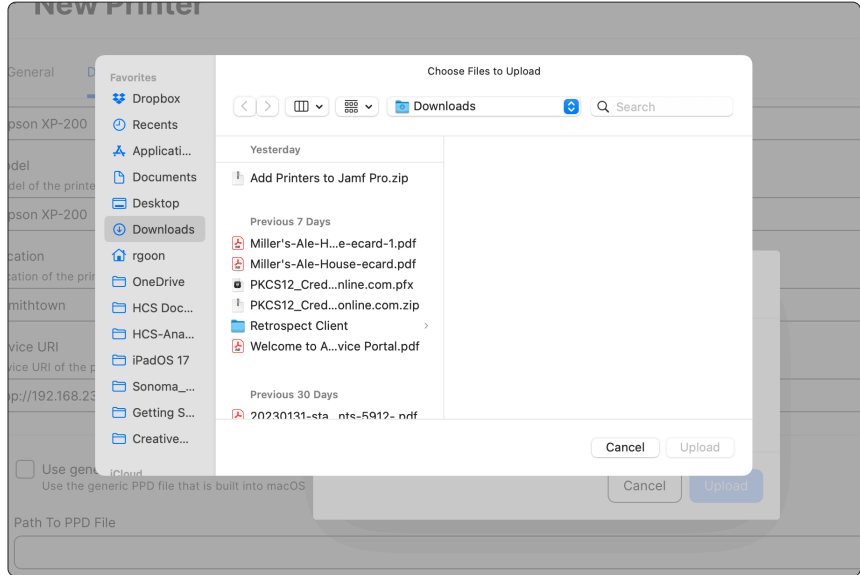

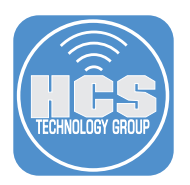

23. In the Go to Folder dialog, enter /etc/cups/ppd, then press return.

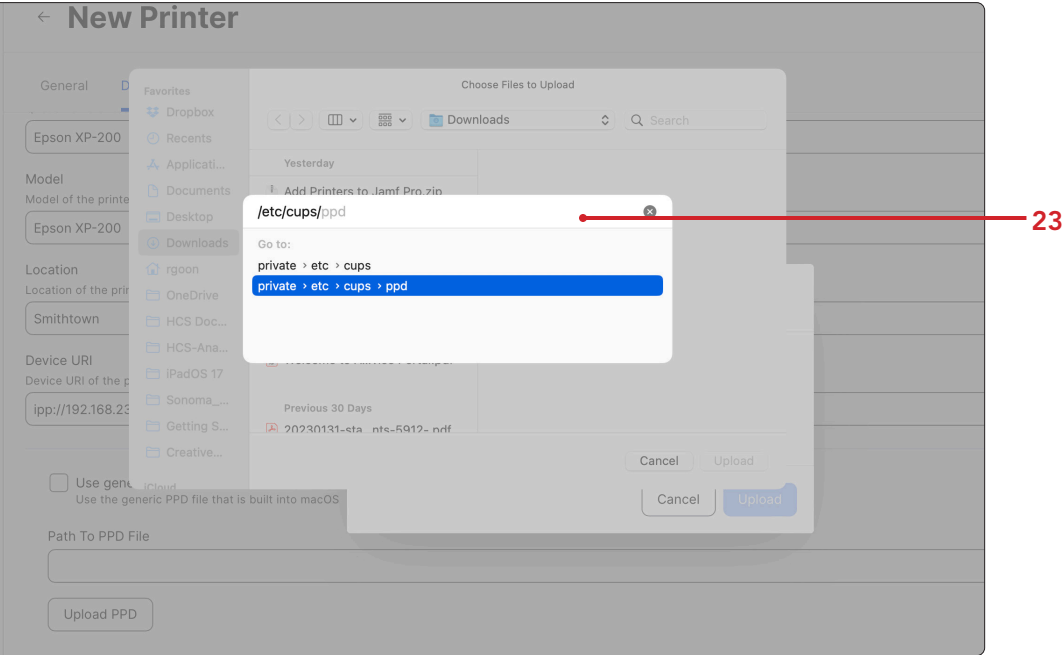

24. Select the ppd file for your printer, then click Upload, then Upload again.

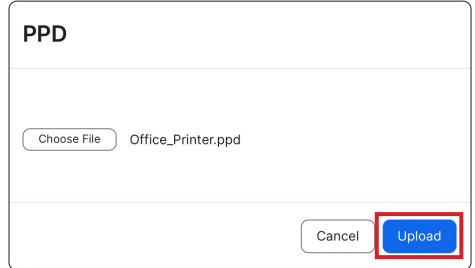

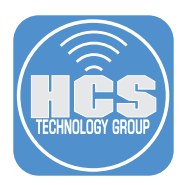

25. This guide uses a printer named Office Printer. You see the printer PPD in the Jamf Pro web app.

26. Click Save.

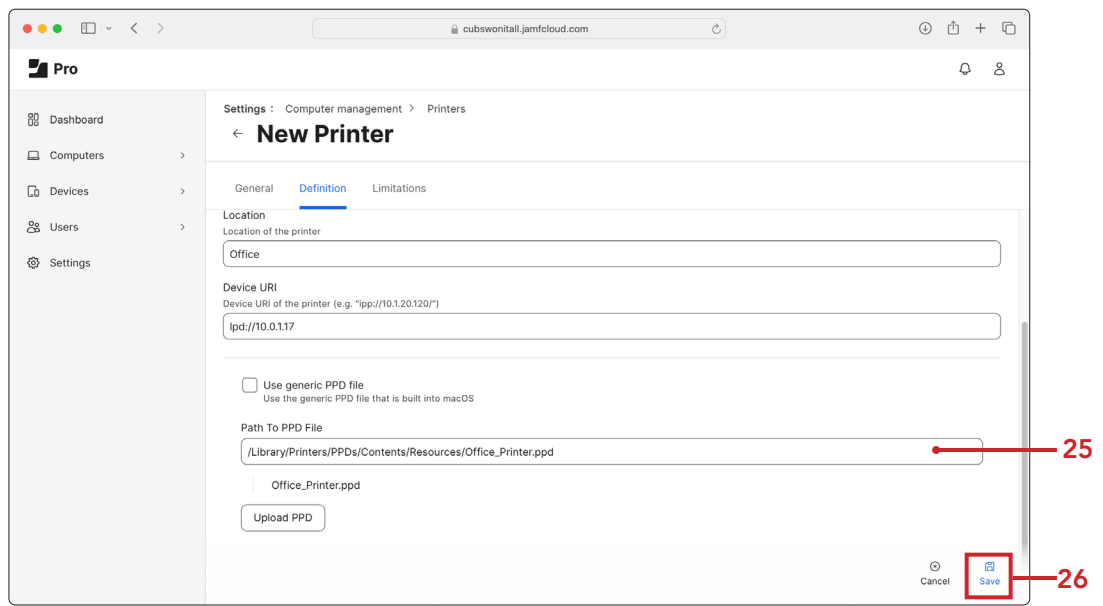

27. Click Previous (←).

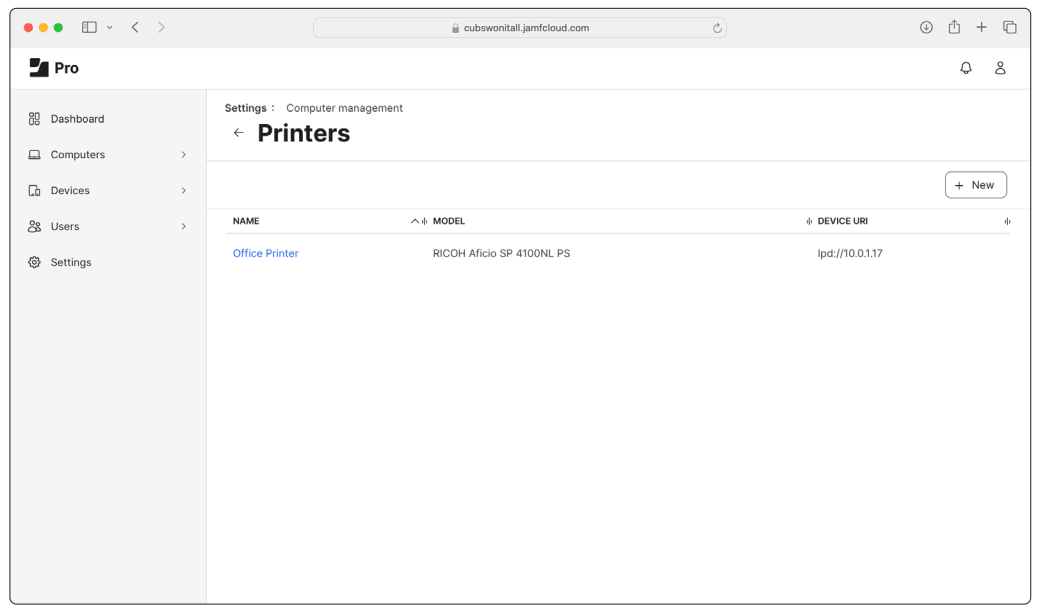

The printer is now configured in Jamf Pro and ready for deployment.

<span id="page-15-0"></span>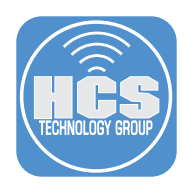

### Section 3: Create a policy in Jamf Pro to deploy the printer through Self Service

In this section, you will create a policy that deploys the printer and its associated driver package in the Self Service app.

- 1. Log into Jamf Pro.
- 2. Click Computers.
- 3. Click Policies.
- 4. Click New (+).

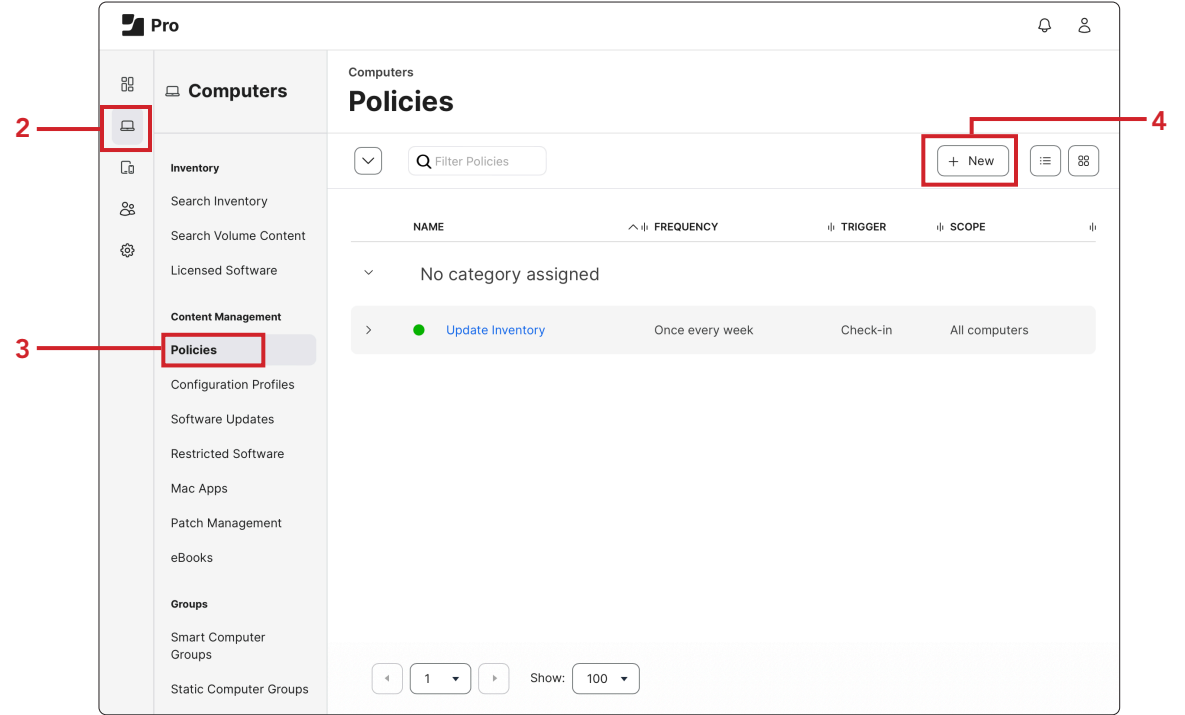

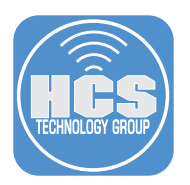

- $\blacksquare$  Pro Computers : Policies  $\rm g g$  $\Box$  Computers ← New Policy  $\square$ User Interaction Options Scope Self Service  $\Box$ Inventory Search Inventory 88  $\boxed{\phantom{1}1\phantom{1}}$  General General Search Volume<br>Content  $\{\!\hat{\!\!\mathbb{G}}\!\}$ Display Name Packages<br>
0 Packages Licensed Software Office Printer Software<br>Updates<br>Not Configu **Content Management D** Enabled Policies Category<br>Category to add the policy to  $\begin{array}{ccc} \hline \text{Scripts} \\ \hline \end{array}$ Configuration Profiles Printers ÷ Software Updates **Printers**<br>0 Printers Ė.
- 5. Enter a display name for the policy and select a Category as desired.

Disk

Dock Items

ö Encryption

Restricted Software

Patch Management

Mac Apps

eBooks

Groups

6. Set the Execution Frequency to Ongoing. As this policy will be deployed through Self Service, no additional triggers are necessary.

Trigger<br>Event(s) to use to initiate the policy

up. A startup script that checks for policies must be configured in Jamf Pro for this to work

figured in Jamf Pro for this to we<br>  $\bigotimes$ 

日<br>Save Cancel

event that checks for pol

Startup<br>When a compu

 $\Box$  Login

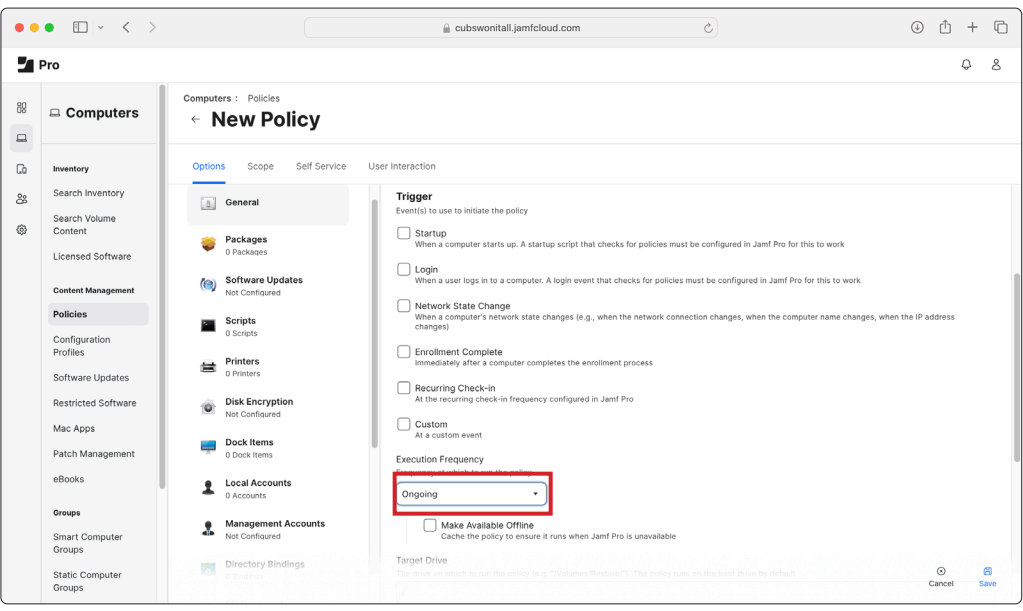

 $Q_8$ 

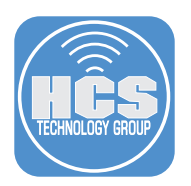

- 7. In the payload sidebar select Packages.
- 8. Click Configure.

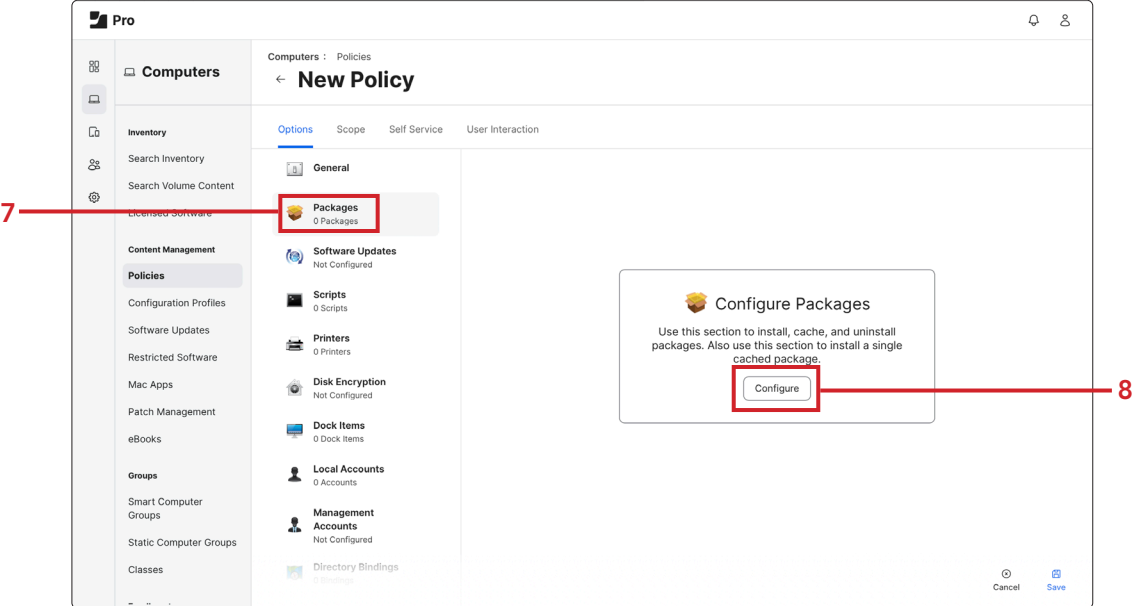

9. Locate your printer drivers package, then click Add. Leave the Distribution Point set to Each computer's default distribution point and the Action set to Install.

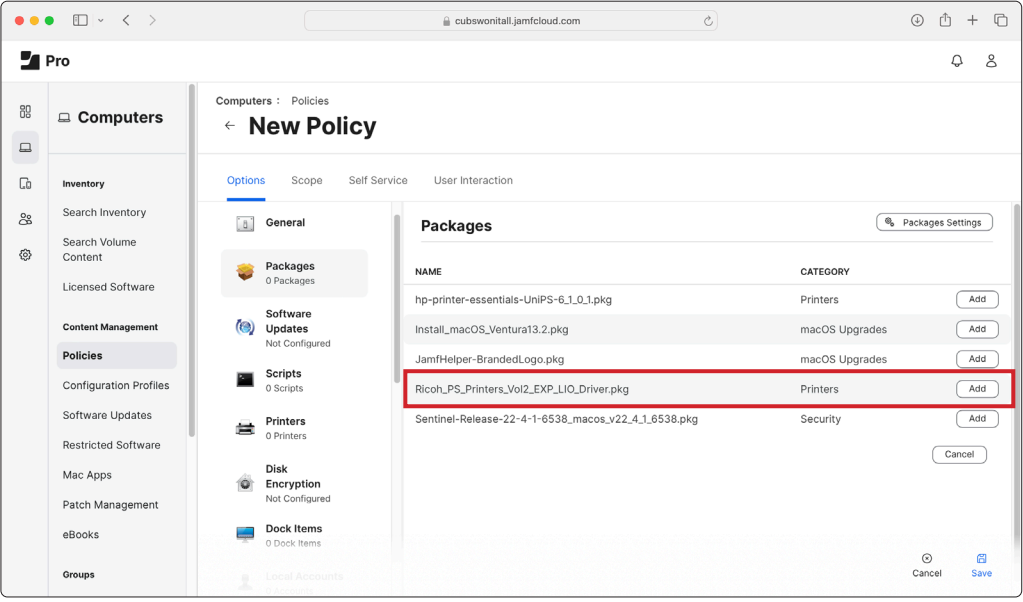

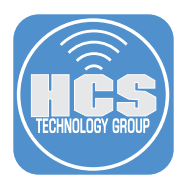

10. In the payload sidebar select Printers.

11. Click Configure.

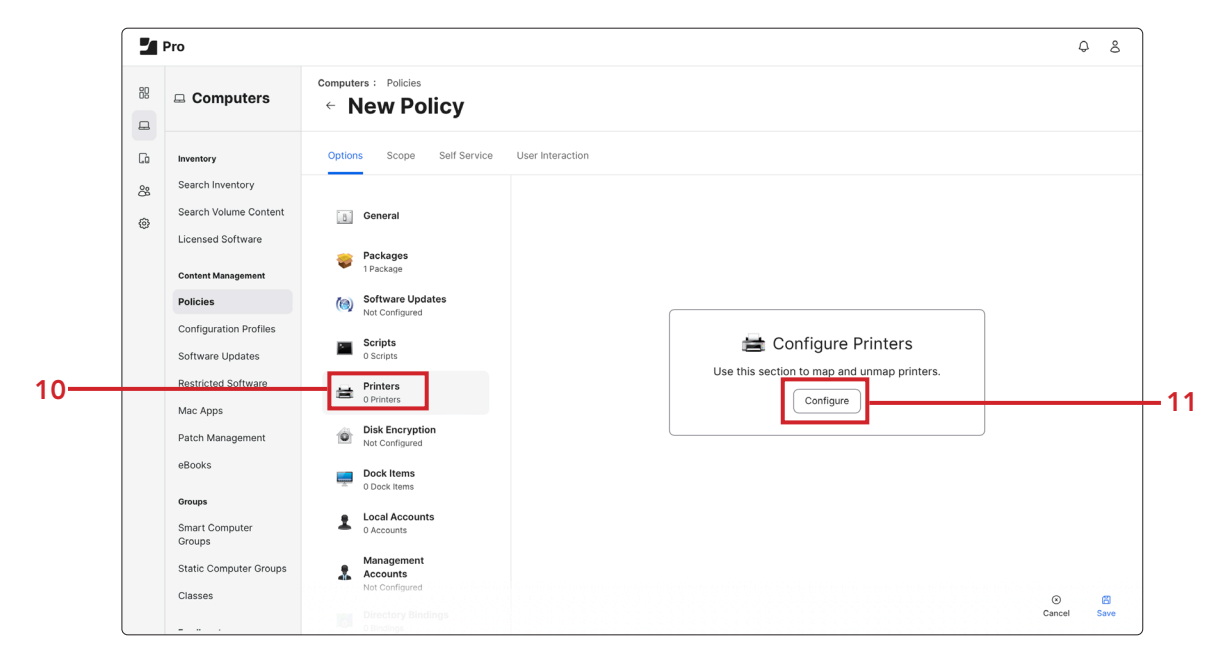

12. Locate your printer, then click Add. Leave the Action set to Map.

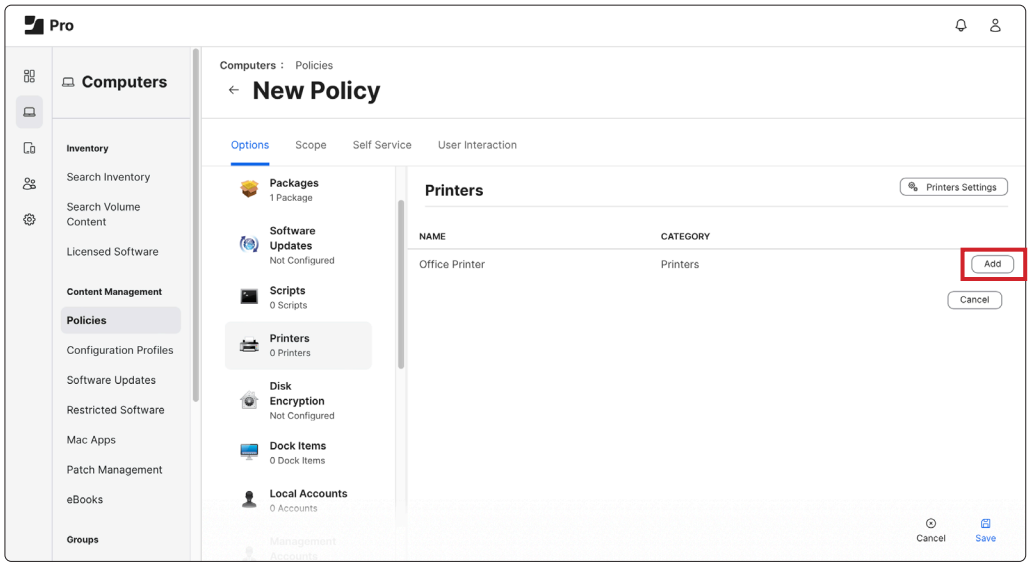

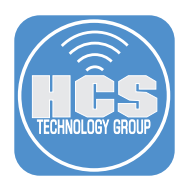

#### 13. Click Scope.

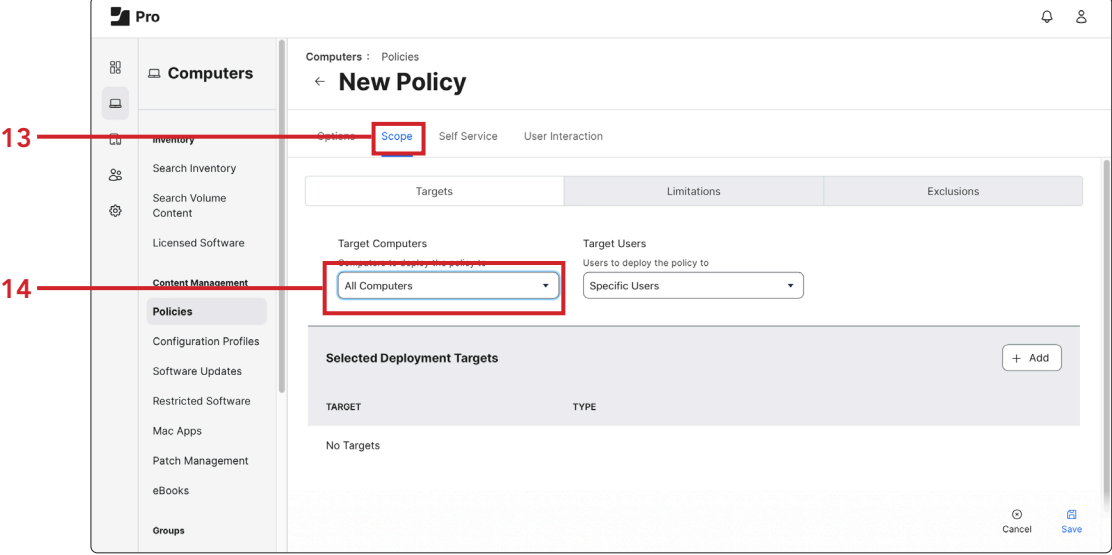

14. Set Target Computers to All Computers or your desired Scope.

15. Click Self Service.

16. Select the checkbox for Make the policy available in Self Service.

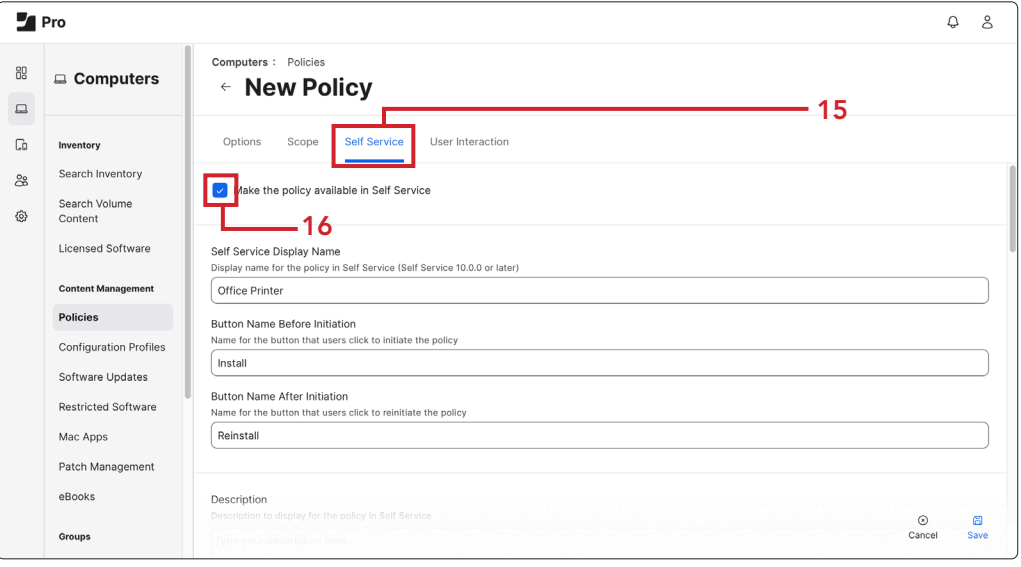

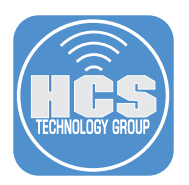

17. If desired, add an icon for the printer as well as categorize the printer. Selecting a category will enable your users to locate the policy with ease.

18. Click Save.

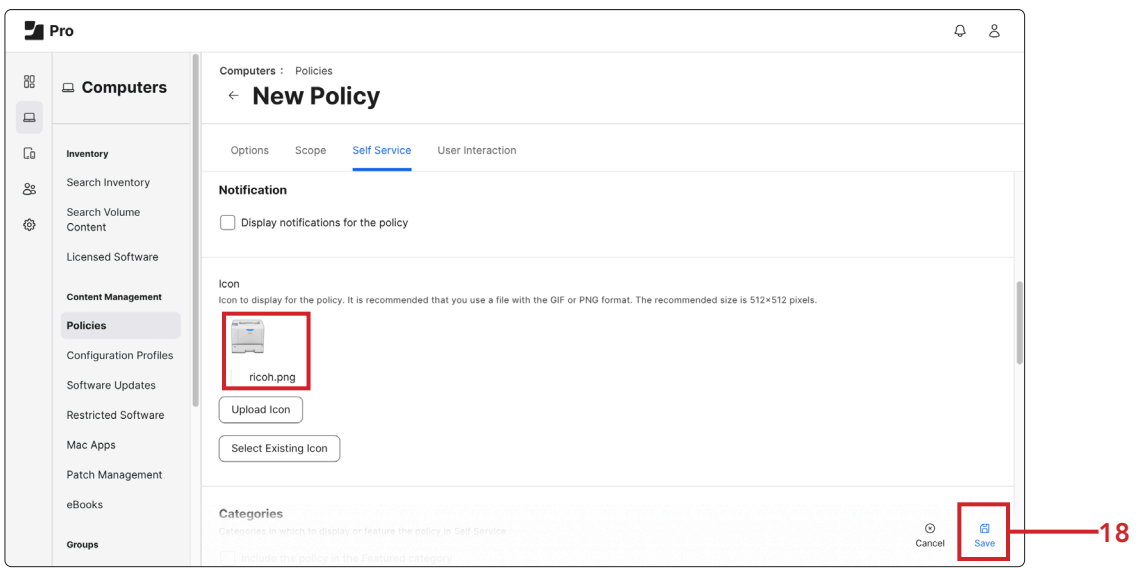

19. Inspect your policy on the main Policies page to ensure you have a payload, Scope, Trigger, and Execution Frequency.

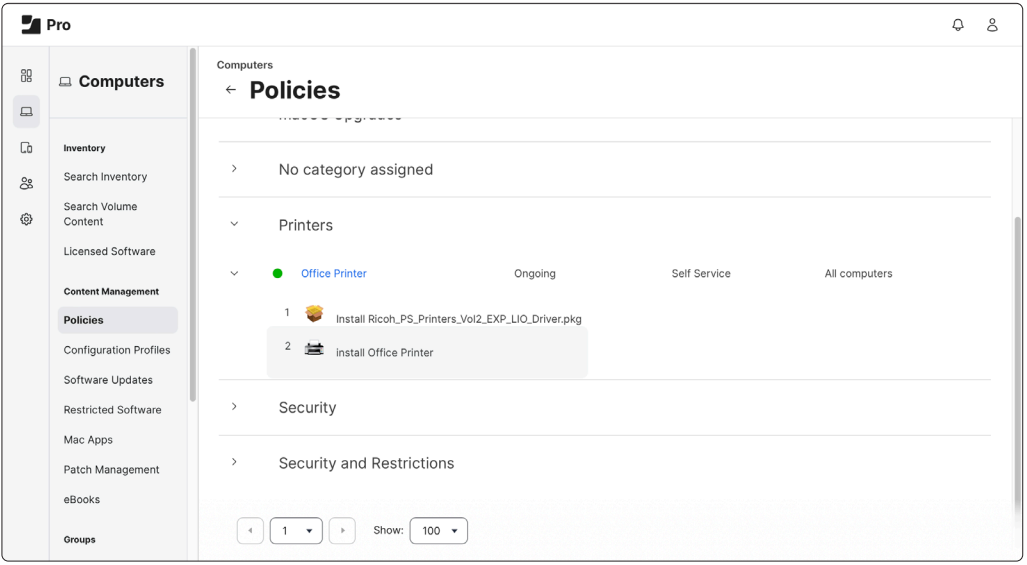

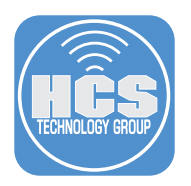

20. Open Self Service. The policy to install the printer and its associated driver package is visible in the category that this guide selected called Printers.

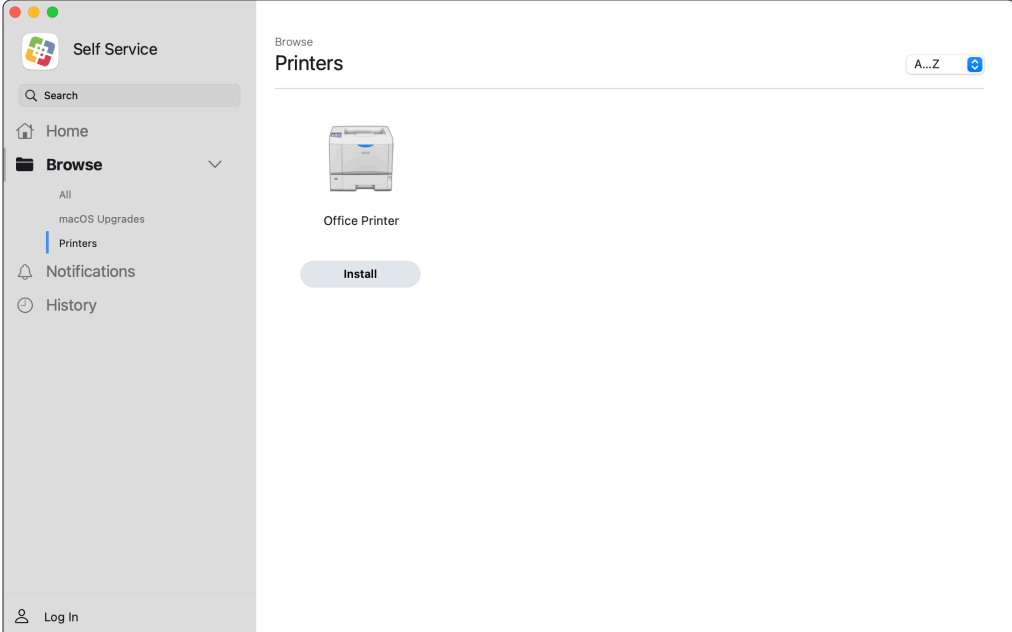

This completes this guide.